MARKETPLACE

## MEMBER QUICK START GUIDE

My CareSource Account, Auto-Pay & Mobile App

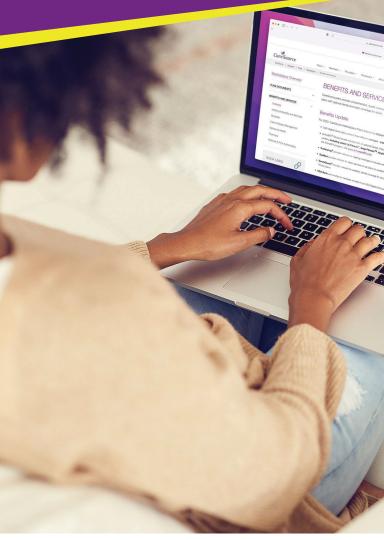

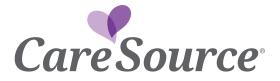

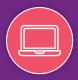

# My CareSource<sup>®</sup> is your personal portal account. It holds your CareSource health information.

There are a few easy steps to setting up a My CareSource member portal account.

- Go to https://mycaresource.com and click Sign Up. Enter your name and email address, then set up a password.
- 2. You can choose to complete the form in Spanish or English.
- 3. To add your plan, fill in:
  - your name
  - your member ID number as it appears on your CareSource member ID card
  - your birth date, and
  - if this is your plan, or you are creating it as a parent or guardian for another member.
- Click *Register.* You will get a confirmation email.
- 5. Click the link in the email to activate your My CareSource account.

#### Now you are ready to use your new My CareSource account!

If you are registering an account on a member's behalf, use the password "Care1234!". Advise the member to change this password immediately upon login.

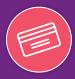

## How to view or print your ID card from your My CareSource account:

- 1. On the home page, click **View ID** card from the *My Help* menu on the right.
- 2. An image of the ID card that was mailed to you will appear.
- 3. Click the Printable Card button.
- 4. Click the **Printer** icon to print.

#### How to get a replacement ID card:

Getting a new or replacement CareSource ID card is easy. On the Home page, click **Request ID Card** from the **My Help** menu on the right. A new ID card request page will come up.

- Pick the reason you need a new ID card from the choices listed.
- Make sure that the mailing address shown is correct. (If it is not correct, you can update it on the **Preferences** page.)
- Click Submit.

Your new CareSource ID card should arrive within 7-10 days.

#### It is just that easy!

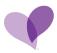

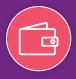

#### **One-time payment:**

Use the Express Payment option at CareSource.com/MPpay

a. All you need is your name, member ID number, and date of birth.

#### **One-time or Automatic Recurring Payments:**

- 1. Visit MyCareSource.com and click Pay Now through the Account tab.
- Choose to Make a Payment (for a one-time payment) OR Manage Automatic Payments to set up a monthly recurring payment.

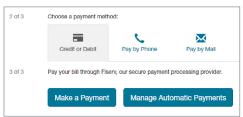

- a. One-time Payments: Credit card, debit card, bank transfers, Google pay and Apple pay accepted. Your account will be charged the total amount due on your account, or the amount you specify.
- **b.** Automatic Payments: Credit card, debit card and bank transfers accepted. Each month your account will be charged the total amount due on your account.
- You will be redirected to Fiserv, our secure payment processing vendor. Click AutoPay from the menu on the left.

| CareS                 | ource                                                     |                                 | 1                      |
|-----------------------|-----------------------------------------------------------|---------------------------------|------------------------|
| Make<br>Payment       | AutoPay                                                   |                                 | Mambar ID<br>*****6789 |
| Scheduled<br>Payments | Add AutoPay<br>Start<br>05/25/2022                        | <sup>End</sup><br>When Canceled | Security Code          |
| AutoPay               | Email Address<br><u>MickeyMouse@gmail.con</u> ③<br>Cancel |                                 | Save                   |

4. Click Add New Autopay. Enter or edit the email address you would like to use with your autopay transactions. Then click the arrow > next to the payment method to select or add a payment method.

| B<br>ke<br>rent               | AutoPay                                                                                                    | Member ID Add New / | Auto Pay |
|-------------------------------|----------------------------------------------------------------------------------------------------|---------------------|----------|
| )<br>uled<br>ents<br>)<br>unc | This account is not encoded in Austrian.<br>Enroll in Austrian Section account of the out of the ou |                     |          |
| ory<br>D<br>Pay               |                                                                                                    |                     |          |

 When the window above appears, choose the Existing payment method, Add New Card or Add New Bank Account option.

| Choose Payment Method             | Enter Card Information                                                                                                    | Enter Account Information                                                                                                    |  |
|-----------------------------------|----------------------------------------------------------------------------------------------------|----------------------------------------------------------------------------------------------------|--|
| VISA VISA *CARD 7000              | You can use any other card information to pay<br>the amount. Save your new card in your wallet<br>to quickly pay in the future. | You can use any other bank account<br>information to pay the amount. Save your new<br>bank account in your wallet to quickly pay in<br>the future. |  |
| +  Add New Bank Account See Right | Card Number                                                                                                    | Account Type                                                                                                    |  |
|                                   | VISA movem<br>Expiration Date                                                                                                   | Personal or Business?                                                                                                    |  |
|                                   | <u>mm • yyyy •</u>                                                                                                    | First Name 0                                                                                                    |  |
|                                   | Security Code                                                                                                    | Last Name (or Company Name)                                                                                                    |  |
|                                   | Zip Code   Add to Wallet                                                                                                    | Routing Number                                                                                                    |  |
|                                   |                                                                                                    | Account Number                                                                                                    |  |
|                                   |                                                                                                    | Add to Wallet                                                                                                    |  |

- 6. The following options are available.
  - a. Click on the existing Payment Method.
  - b. Add New Card: Enter info and click Save. Note: You can also check the Add to Wallet box to save this payment method for the future.
  - c. Add New Bank Account: Enter info and click Save. Note: You can also check the Add to Wallet box to save this payment method for the future.
- After selecting a payment method, you will be brought back to the previous screen. If using a card, enter the 3-digit security code, and click **Save**.

Your online payment will take 3-5 business days to be received and posted to your account.

Automatic monthly payments are a convenient way to set up your premium payment. You can cancel any time by going into My CareSource, and updating your payment options.

### MyCareSource Mobile App

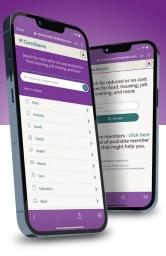

## Download the FREE CareSource mobile app and get:

- 1. Access your digital ID card
- 2. Access your My CareSource account
- 3. Pay your premium
- 4. One touch access to CareSource24, our 24/7 Nurse Advice Line
- 5. One touch access to Member Services
- 6. Easy access to Teladoc telehealth
- 7. Helpful videos and educational tools
- 8. And more!

Go to the Google Play Store or the Apple App Store to download the CareSource Mobile App.

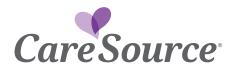

<NC ONLY: Qualified Health Plans offered in North Carolina by CareSource North Carolina Co., d/b/a CareSource>